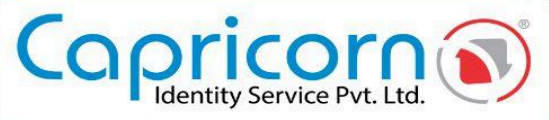

## **INDIVIDUAL Offline Aadhaar Based DSC Procedure**

**Capricorn Identity Services Pvt. Ltd.** Licensed Certifying Authority (CA) under IT Act, 2000.

> **Version 1.0.0** 14 July, 2024

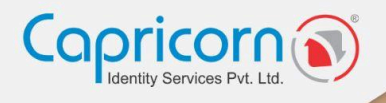

## **INDIVIDUAL - OFFLINE AADHAR-BASED DSC PROCEDURE**

Navigate to the [Capricorn](https://secure.certificate.digital) website and select the **'Buy Certificate'** option to begin the DSC purchase process.

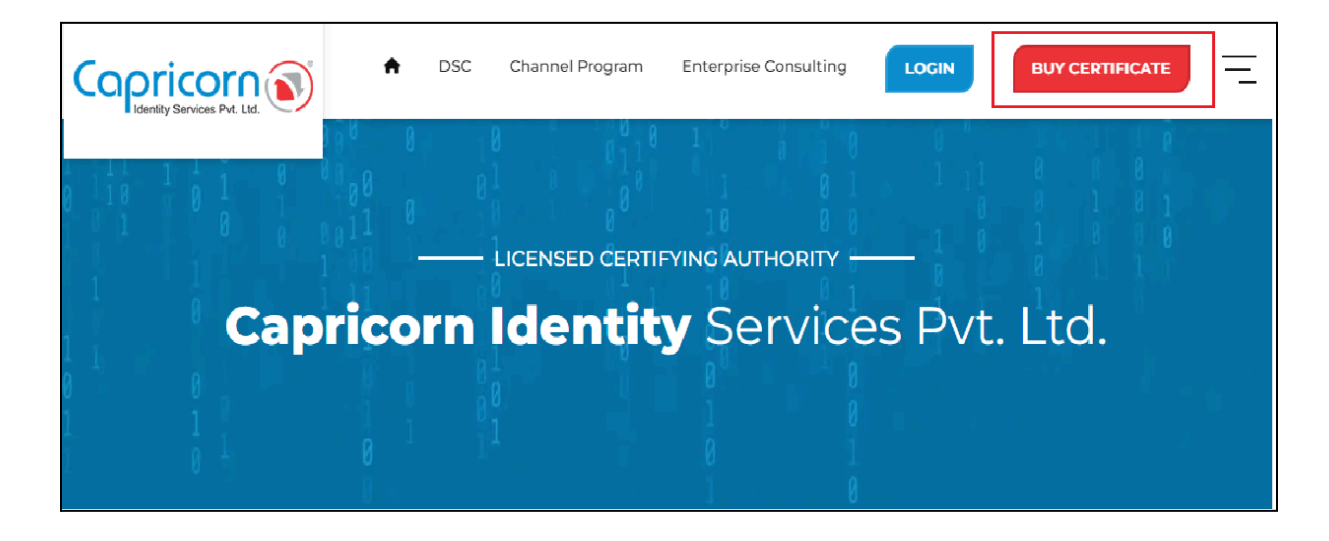

Choose the type of **DSC** you want to purchase from the product selection options. After selecting the **Individual DSC** type, click the **'Buy Certificate'** tab. If you want **TOKEN** with your DSC, you need to choose **TOKEN**, else you can select **USB TOKEN NOT REQUIRED.**

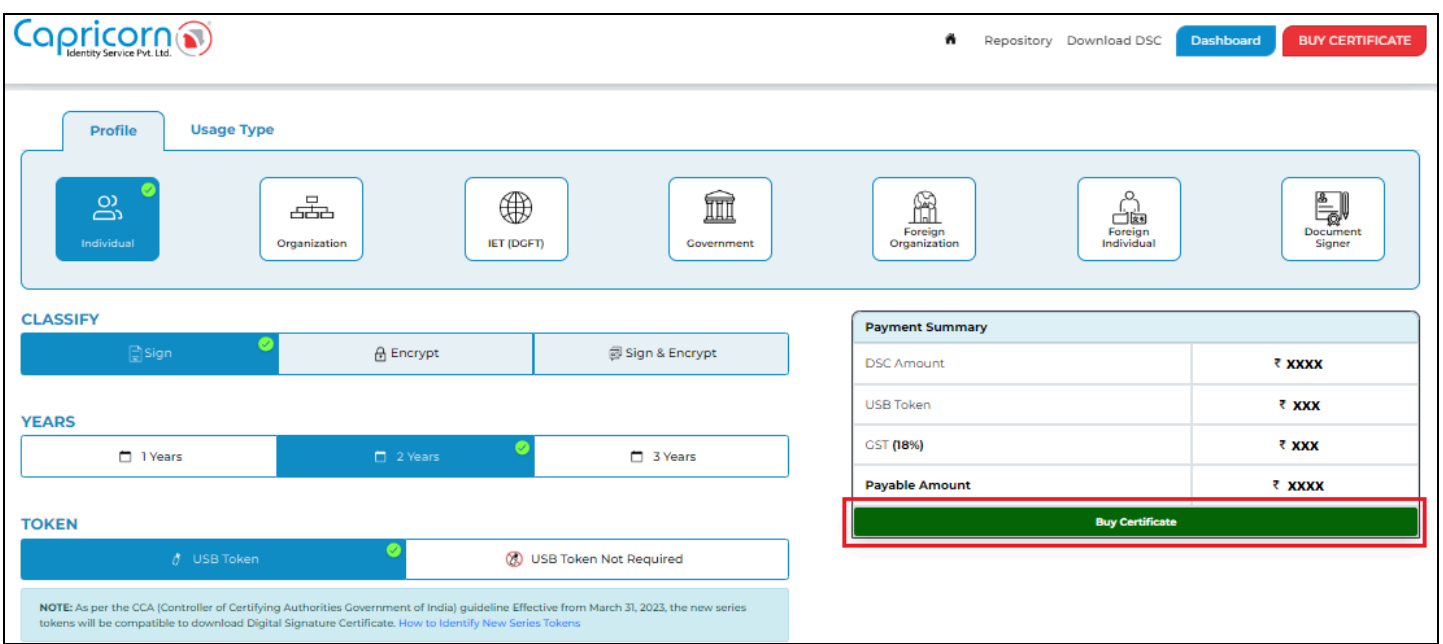

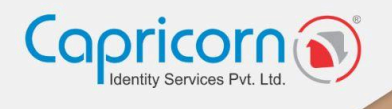

Fill in your details including your Name, Email address, Mobile number, and Address. Click on the **'Get OTP'** button.

If you have a BP Referral Code, please enter it in its field, and if you don't have it, you can proceed without a BP Referral Code.

Enter the OTP received on your mobile number. Select the 'Terms of Services' checkbox and the **'I'm not a robot'** CAPTCHA checkbox. Click on the **'Continue to DSC Enrollment'** button to proceed.

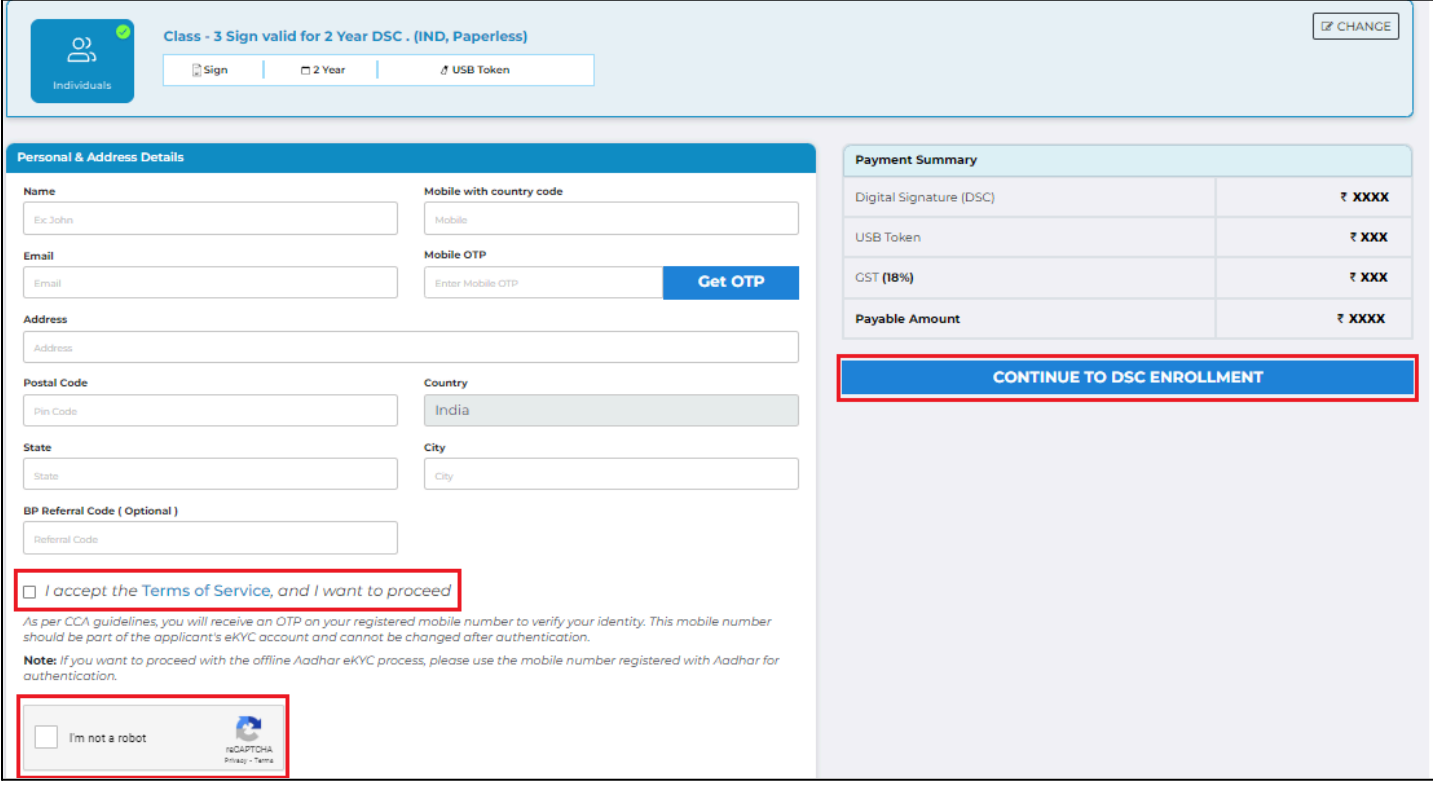

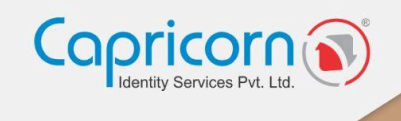

## Click on the **'AADHAAR OFFLINE'** option to proceed with your DSC application.

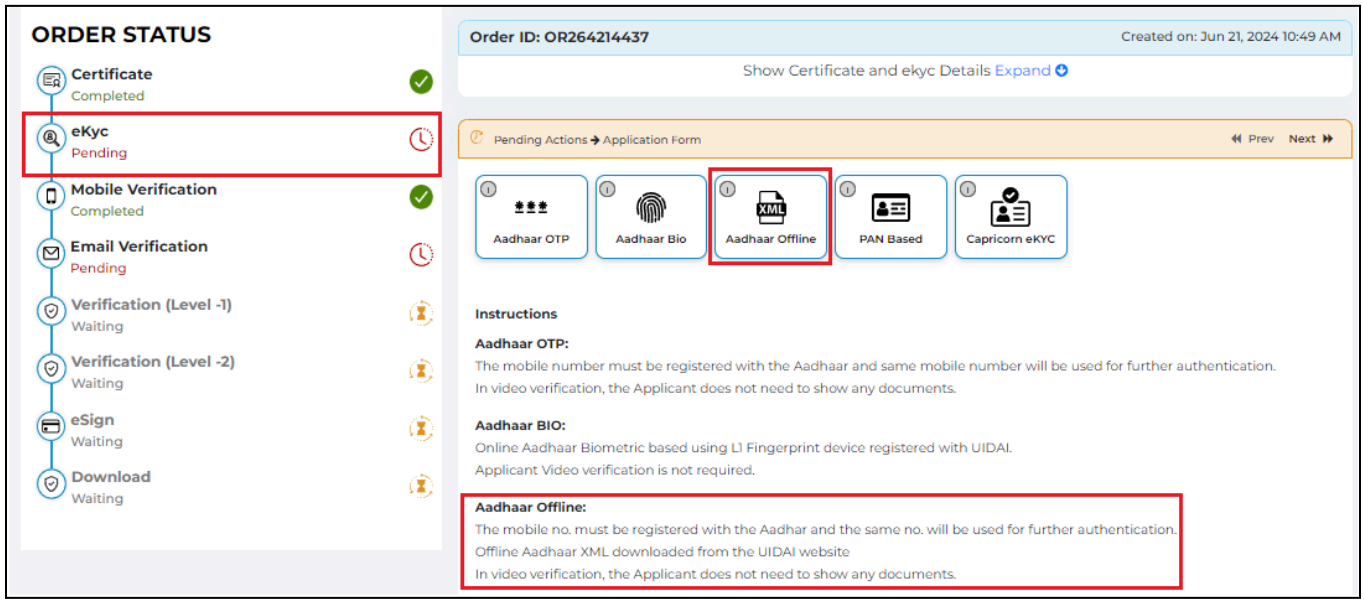

Kindly navigate to the '**UIDAI Website'**, and look for the option to download your offline Aadhaar XML file. Follow the instructions to generate and download the XML file. You will be prompted to set a **'Share Code'** during this process. Make sure to remember this code.

## Go to the **Aadhaar website**. **(<https://myaadhaar.uidai.gov.in/>)**

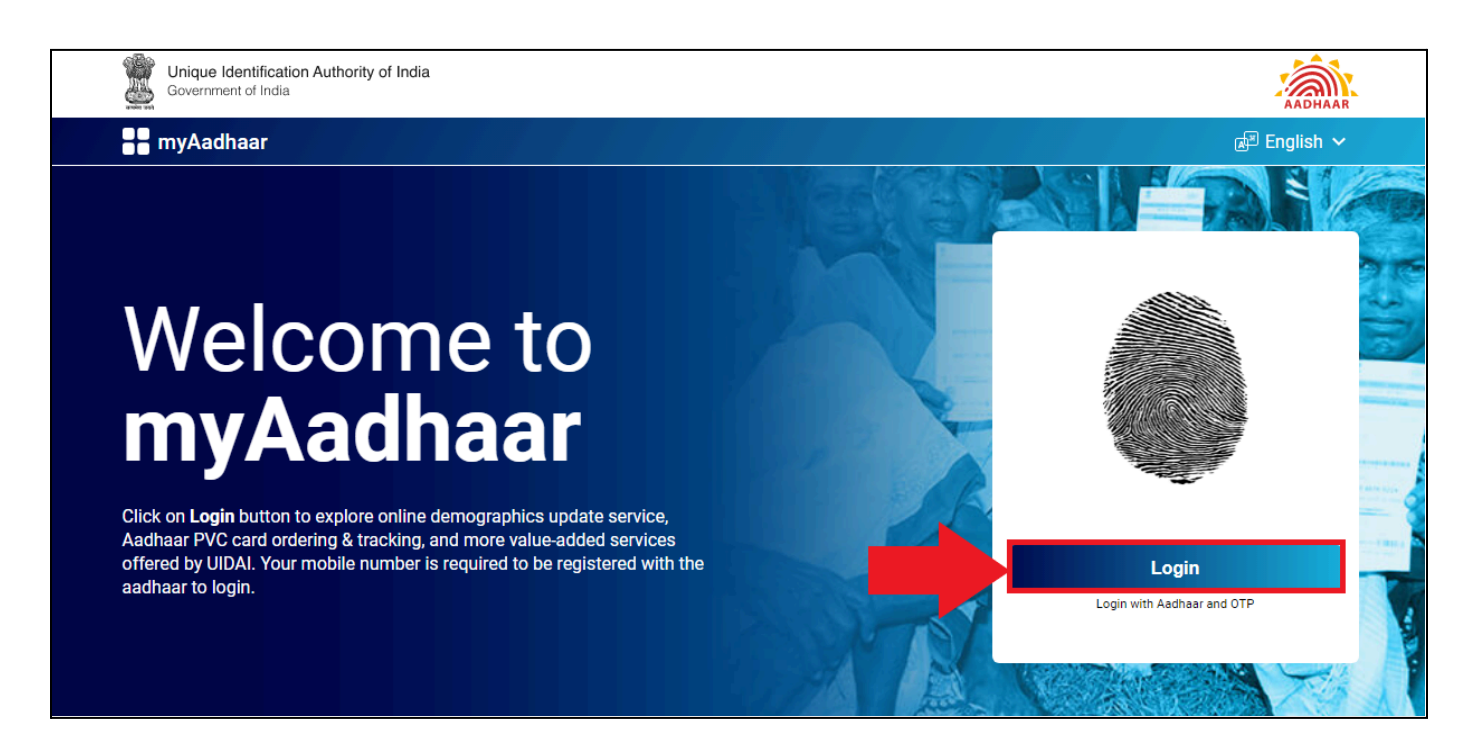

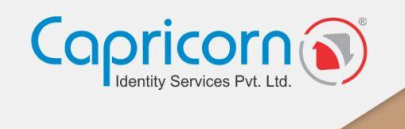

Click the **'Login'** button to log in to your Aadhar portal.

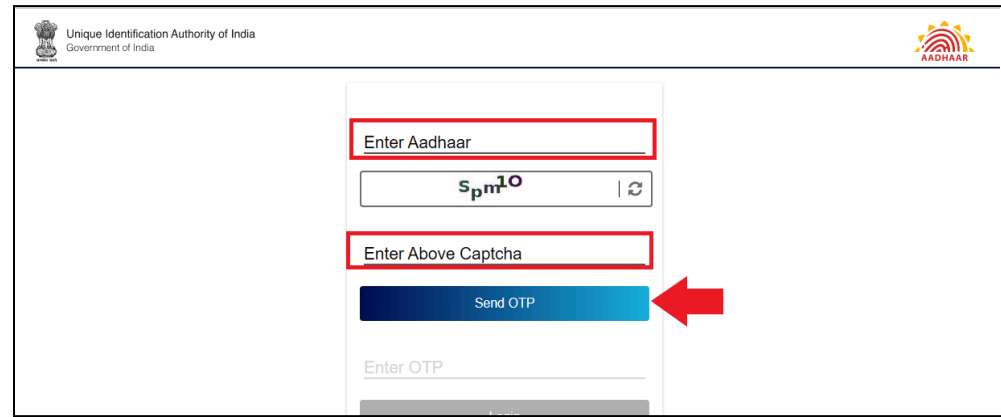

Fill in the details and click on the **'Send OTP'** Tab. OTP is now sent to the mobile number registered with the Aadhaar. Enter the **OTP** and click on the **'Login'** button.

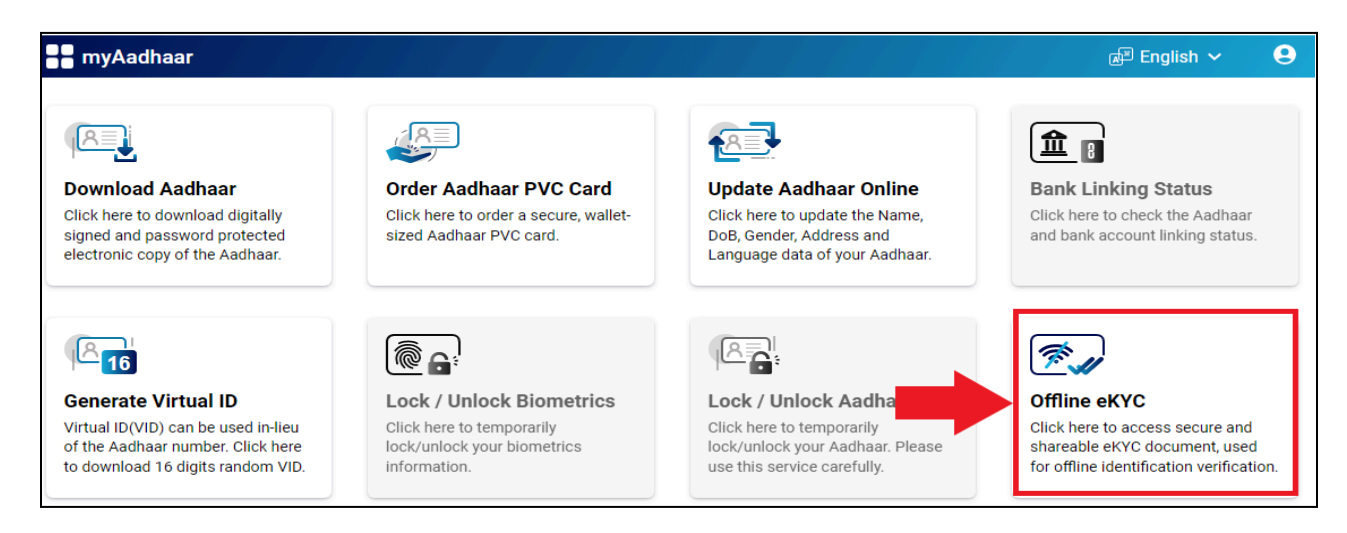

After logging in to your Aadhaar account, you will get the offline eKYC tab. Once you click on that tab you will move to the next page to mention the share code.

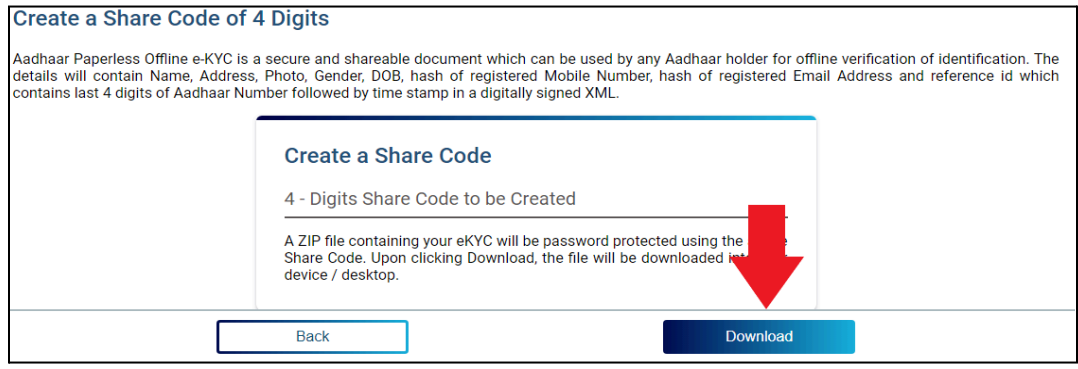

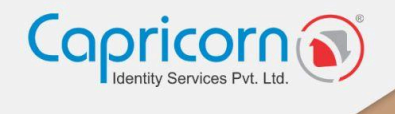

Enter the share code and click the **'Download'** button to complete the Aadhaar zip file downloading process.

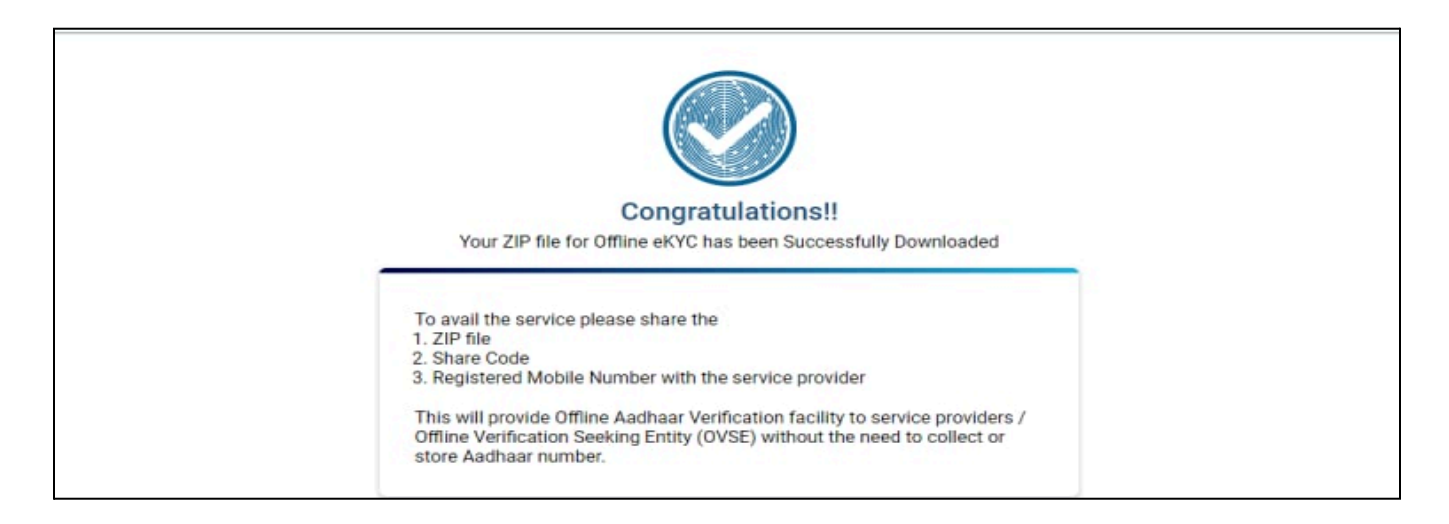

You will get a confirmation popup and the Aadhaar zip file will be successfully downloaded in your system.

Once you have uploaded the XML file and entered the Share Code, click the **'Validate'** button to proceed.

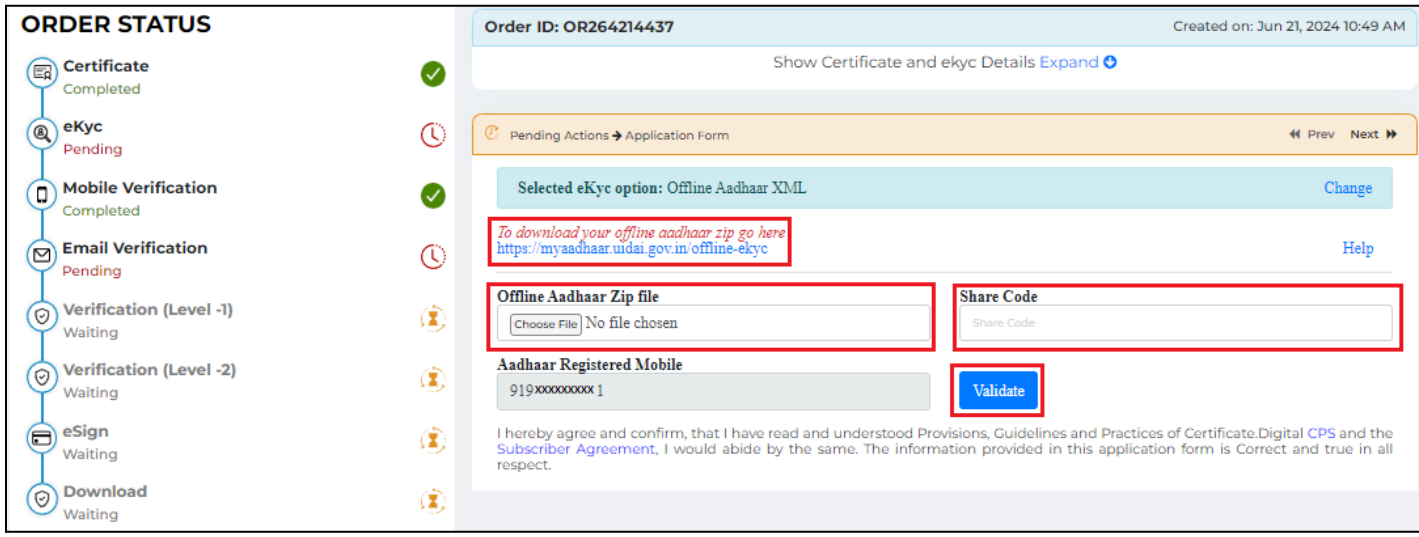

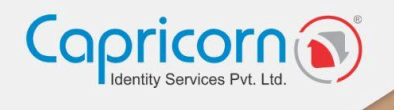

Please fill in the required details with eKYC ID & eKYC pin:

- eKYC ID should be set according to the customer name with some more numbers or letters to make it distinct.
- eKYC pin is a six-digit pin that you can set according to your preferences.

Select the checkbox to accept the **'Terms of Service'** and IVG. Click **'Submit'** to move forward.

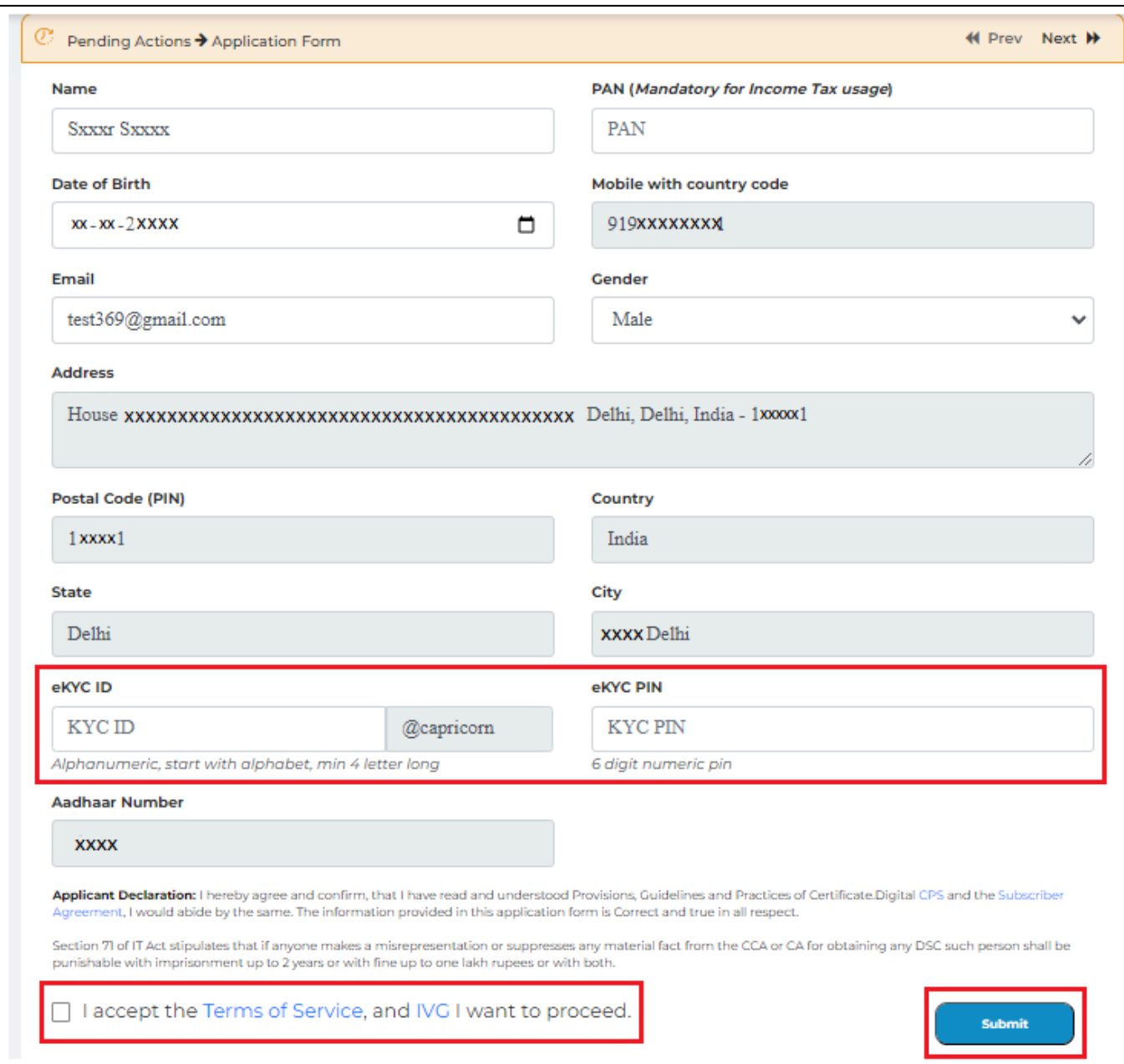

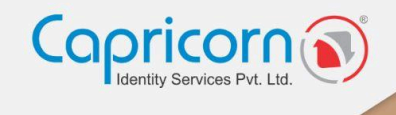

If you have mentioned your PAN number, you have to verify your **NAME** and **DATE of Birth** as per your **PAN/NSDL** Data.

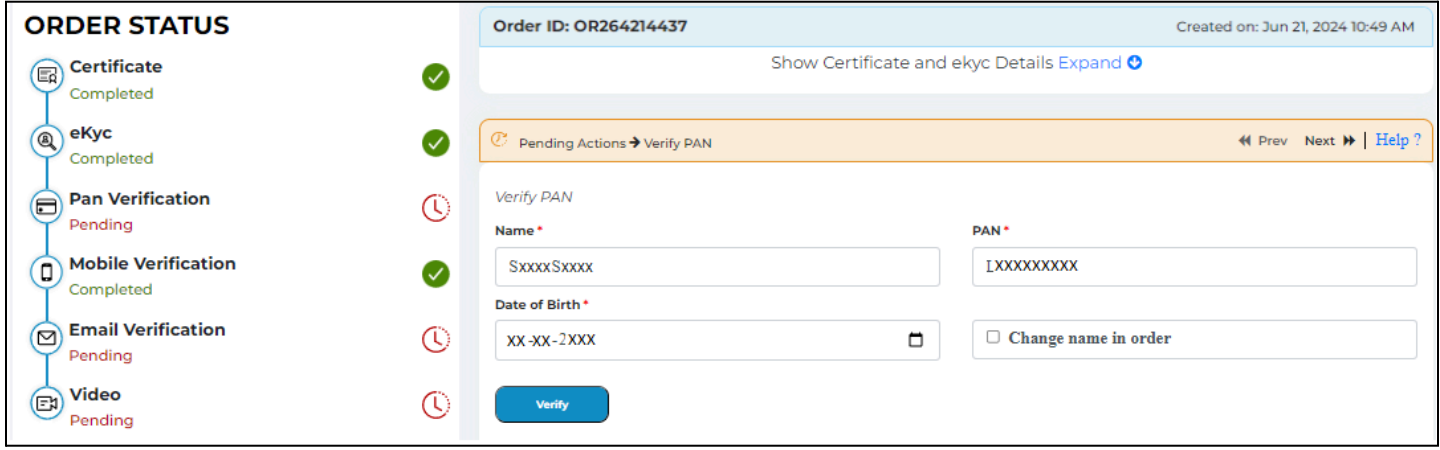

Verify your **'Email'** by following the prompts to complete the email verification process.

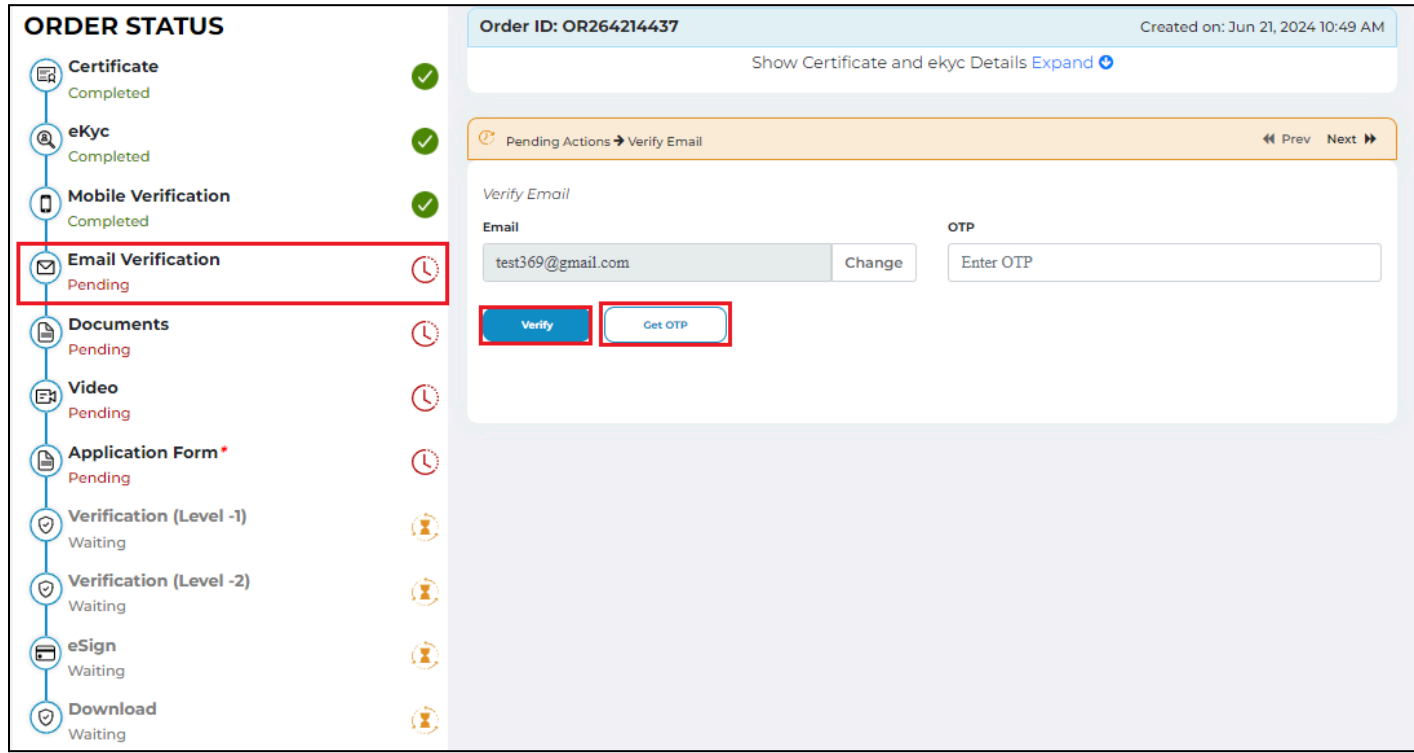

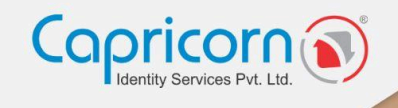

Click on **'Start Video Recording'** to initiate video verification.

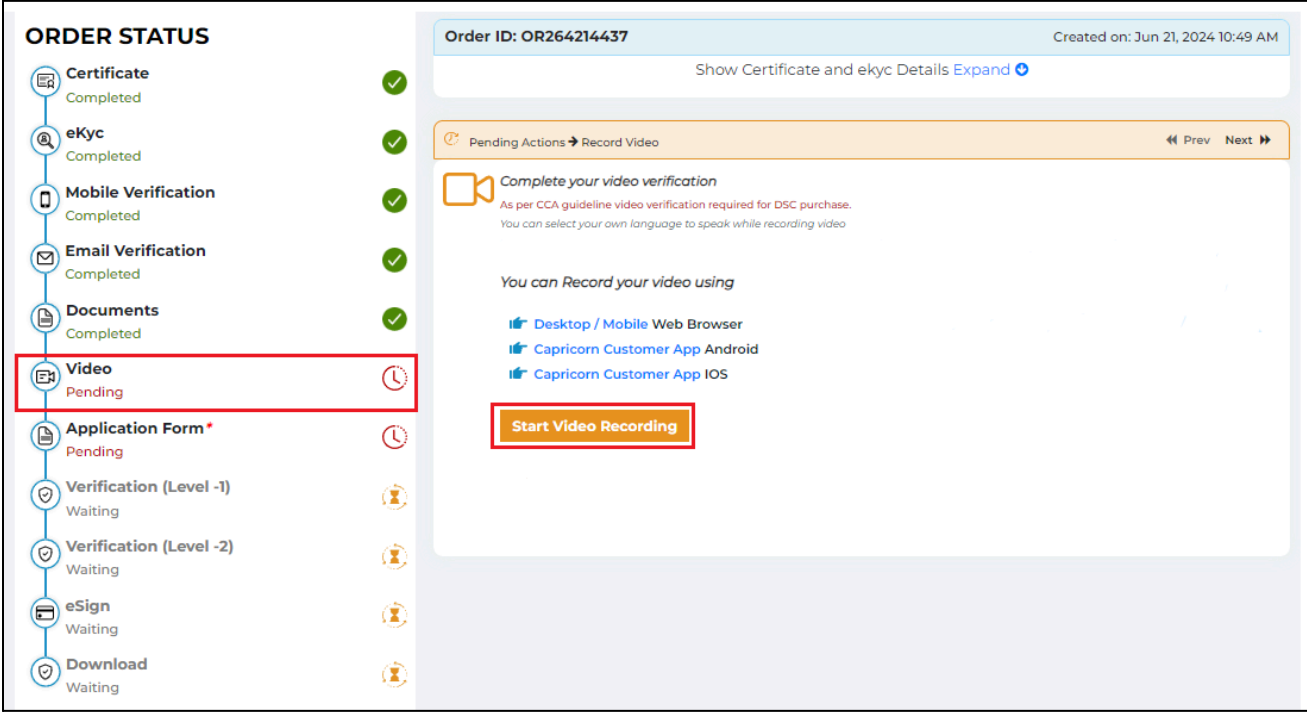

While recording your video, clearly state your name and the video code displayed on the screen. This helps in verifying your identity and linking the video to your application.

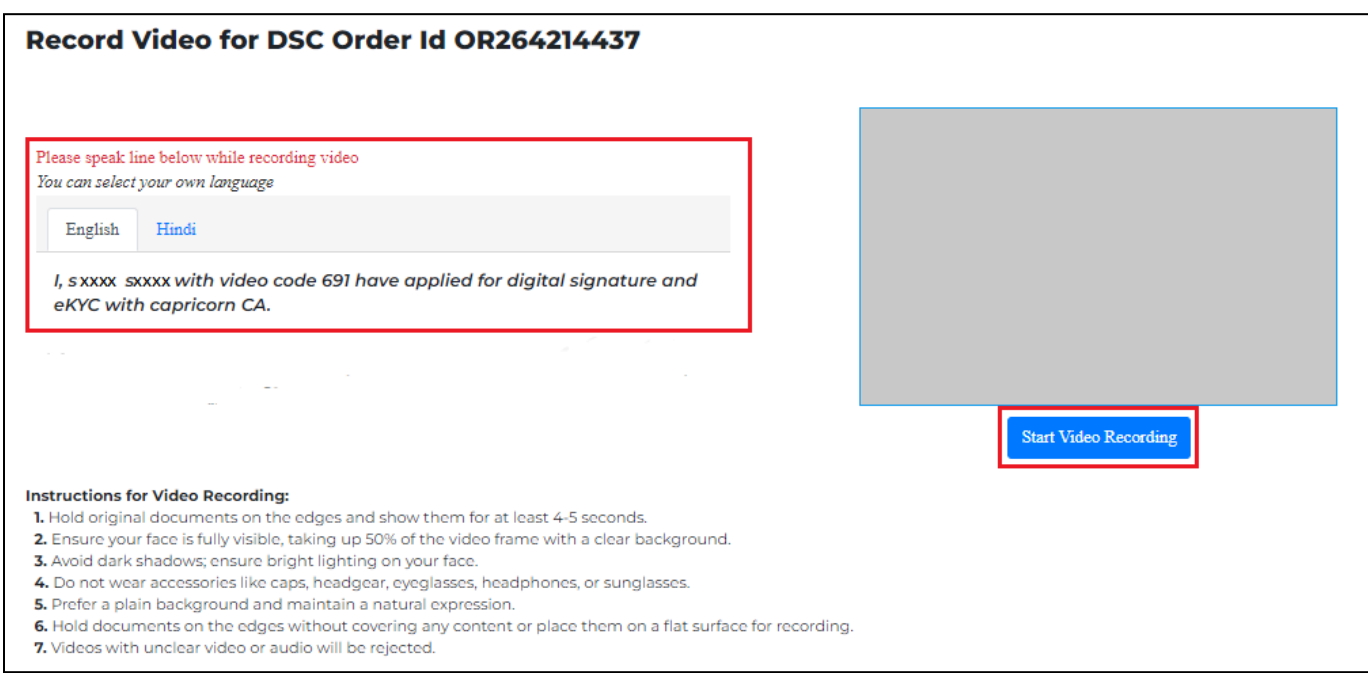

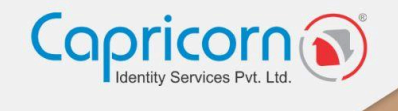

After recording your video, You have to preview it by clicking on the **'Play Video'** button and clicking on **'Submit'** to complete the video recording confirmation.

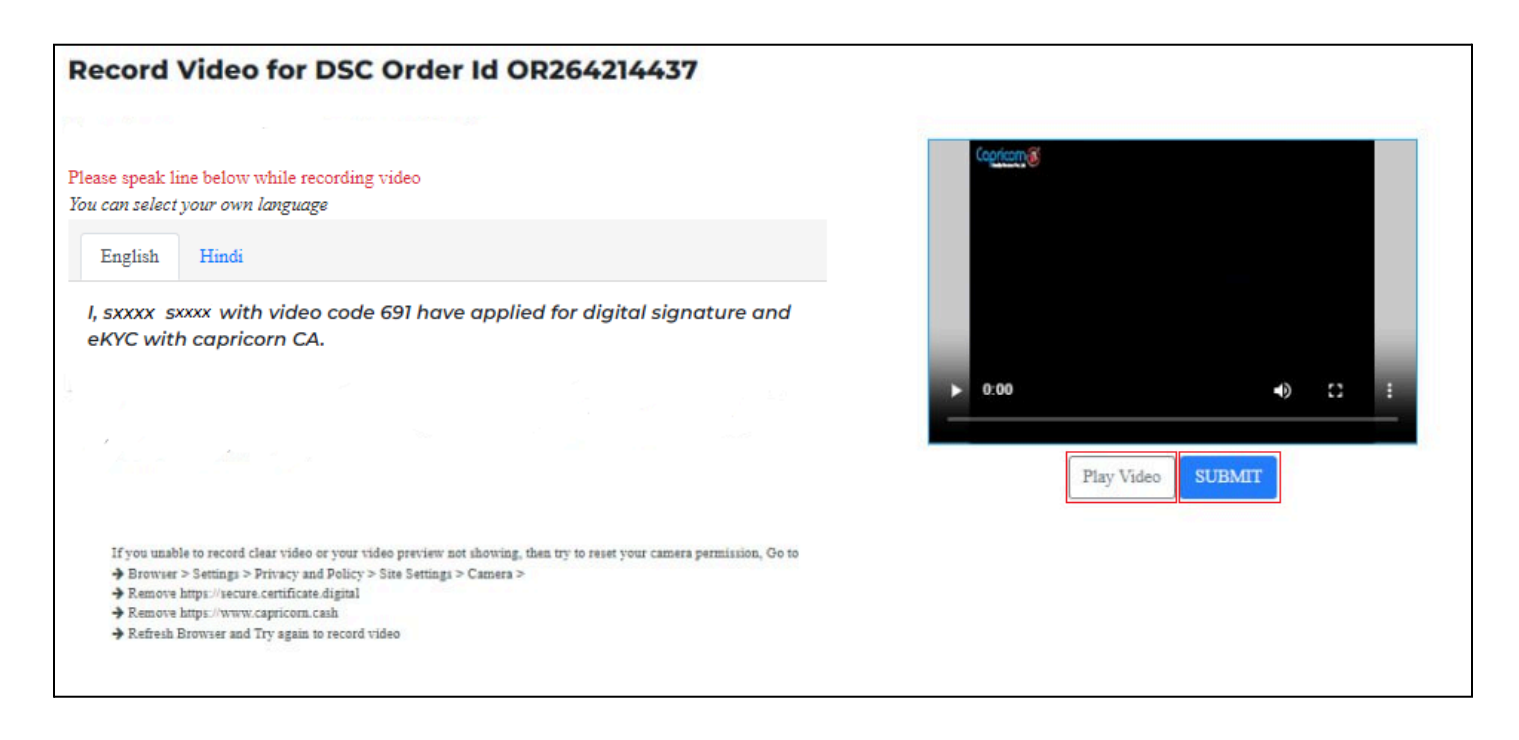

Click on the **'Continue to enrollment process'** to continue your DSC application.

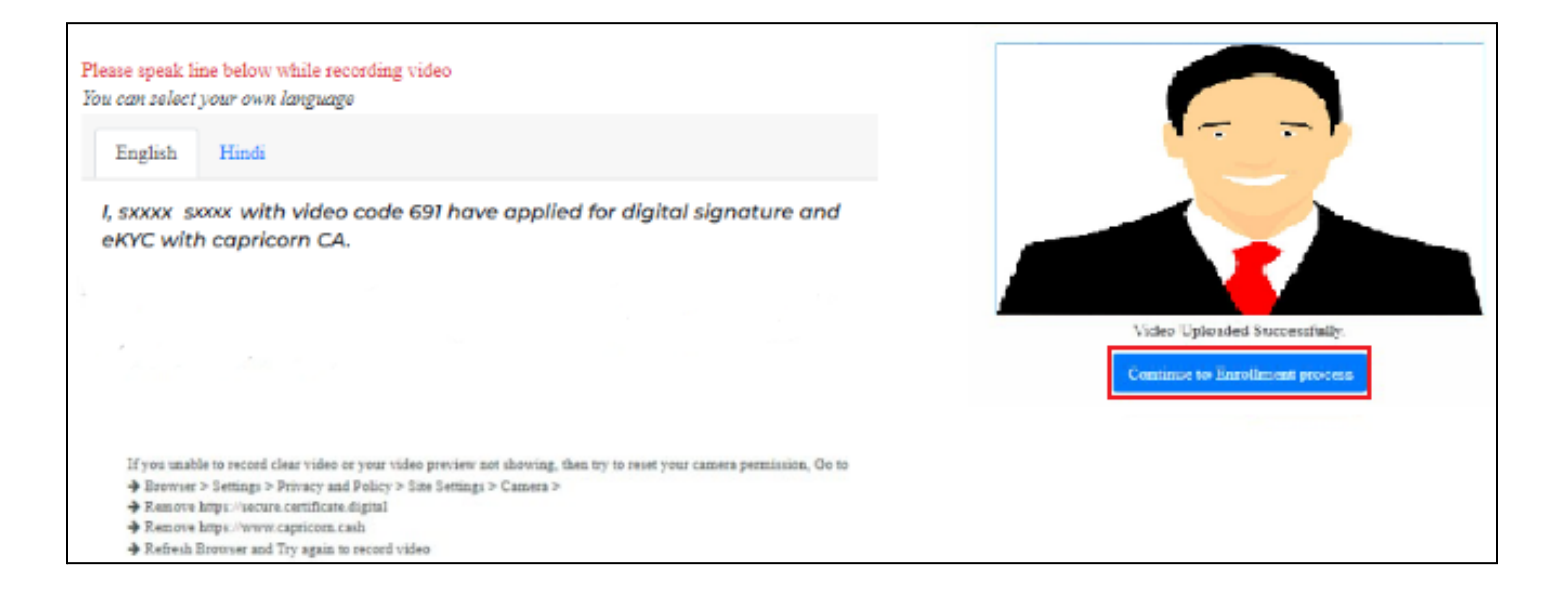

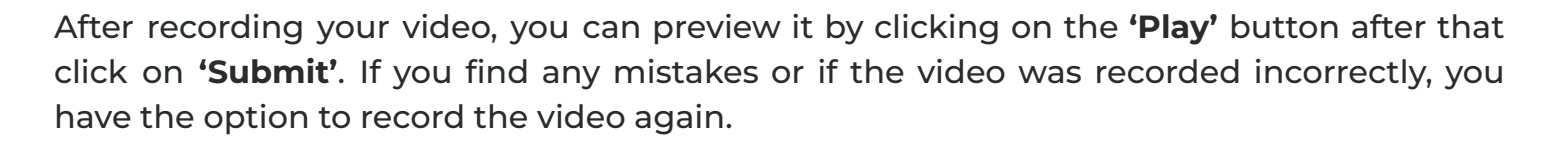

tity Services Pyt. I to

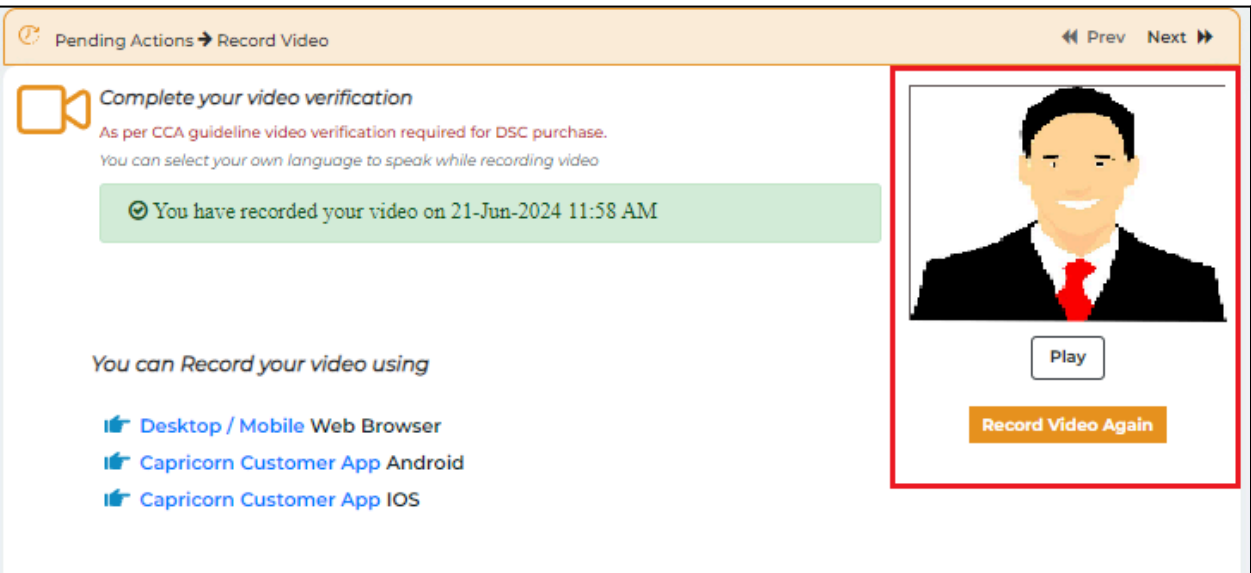

After Completing the above verification; If you had opted for **TOKEN REQUIRED** at the time of product selection. Then, you have to confirm your delivery address for token delivery.

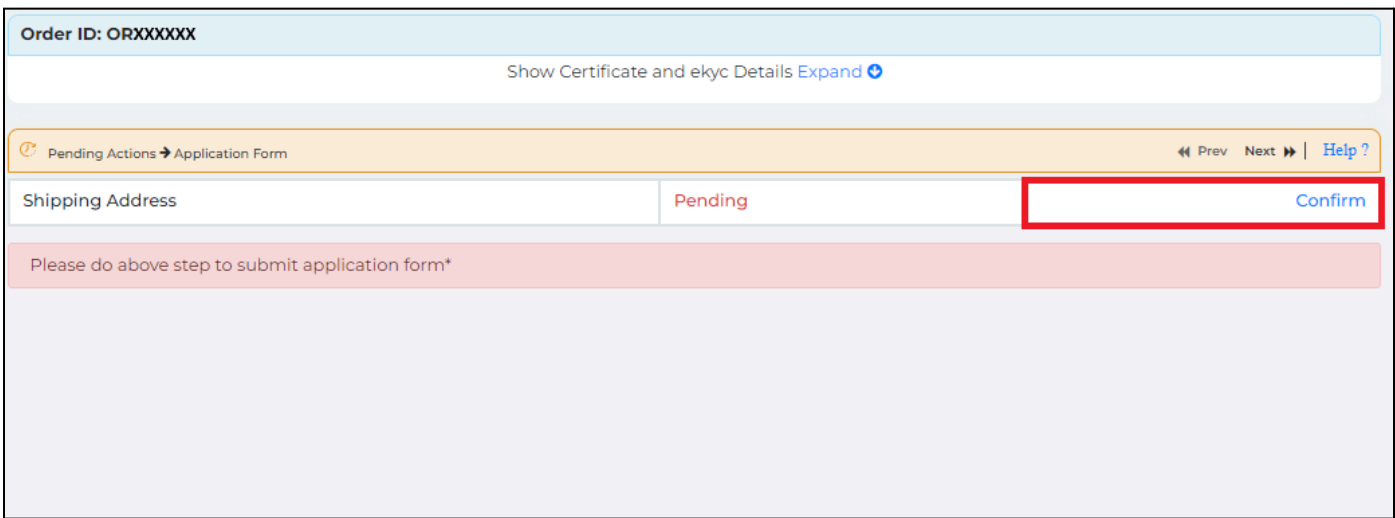

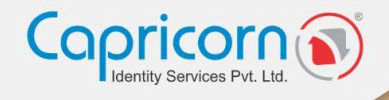

Along with the delivery address, you can choose options:

- 1. **Send Token after downloading DSC**.
- 2. **Send Empty Token, I will download DSC Later**.

Then, click the "**Confirm and Submit**" button.

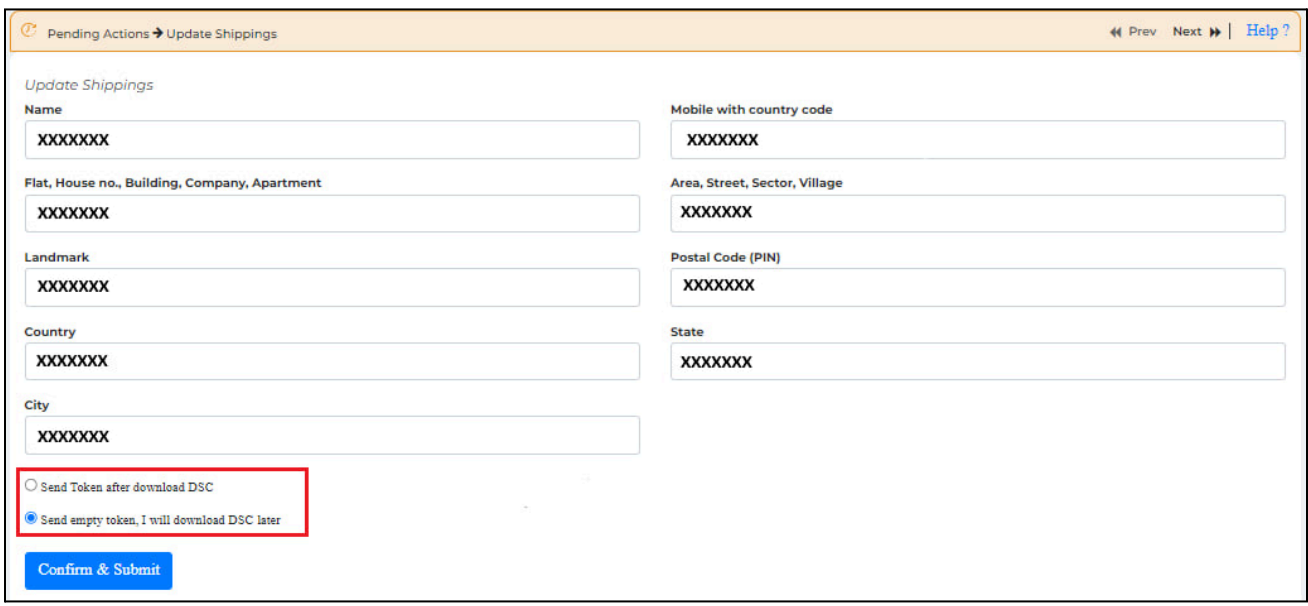

After completing the video recording, click on **"Submit Application Form".**

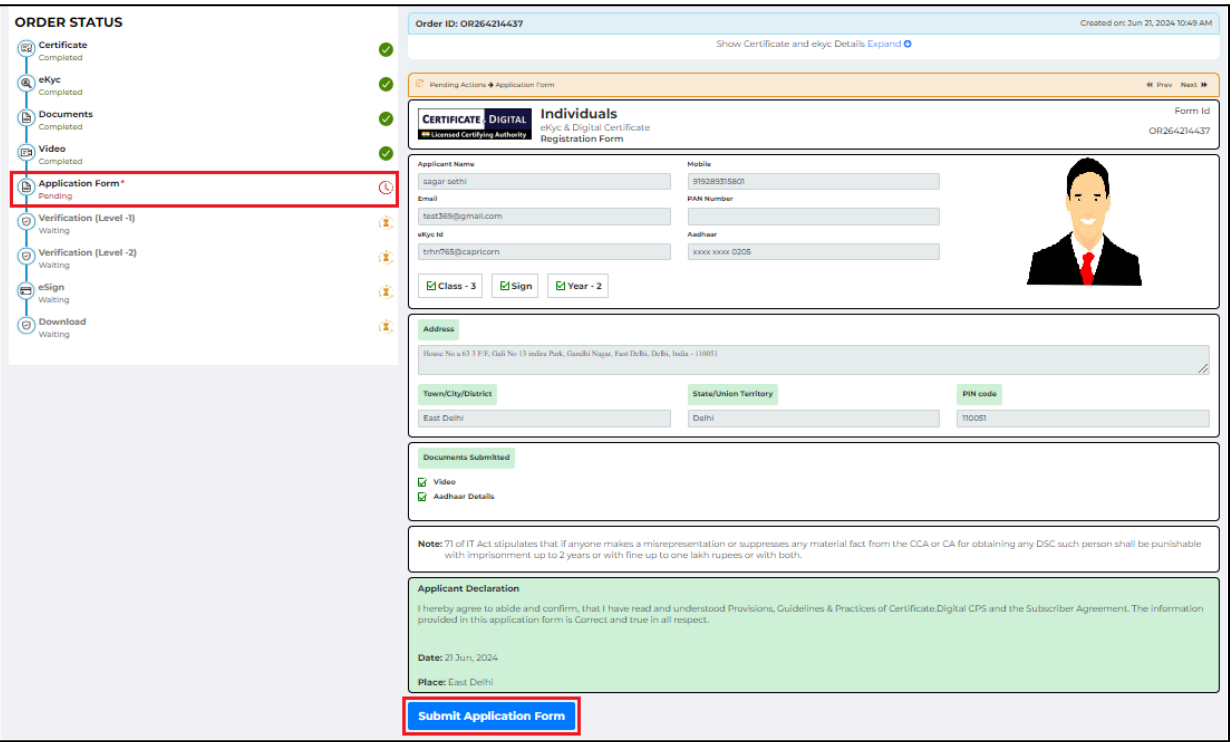

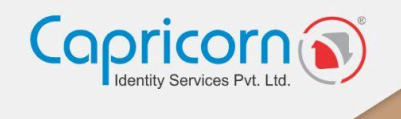

Once the application form is submitted, your order will be sent for verification. The verification will be conducted by **Capricorn CA**. Please wait for this process to be completed.

After your order has been verified, you will need to finalize the payment for your order. Make sure to complete this step to ensure the processing of your **Digital Signature Certificate.**

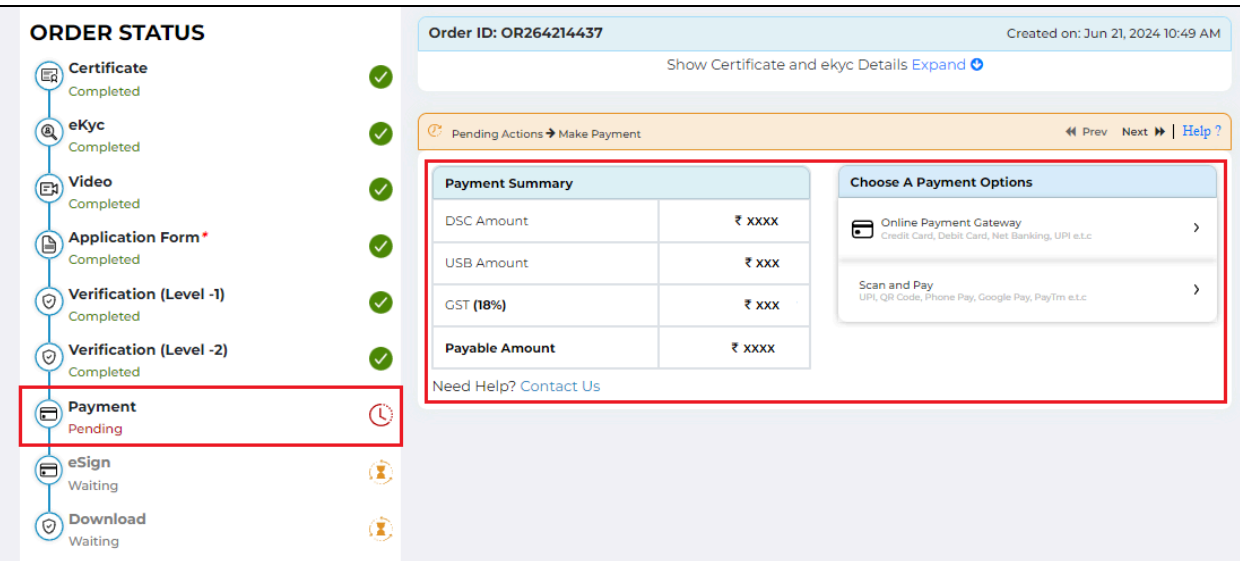

Once the payment is completed, a prompt will appear. Click on **"CONTINUE TO DSC ENROLLMENT"** to proceed to the next steps.

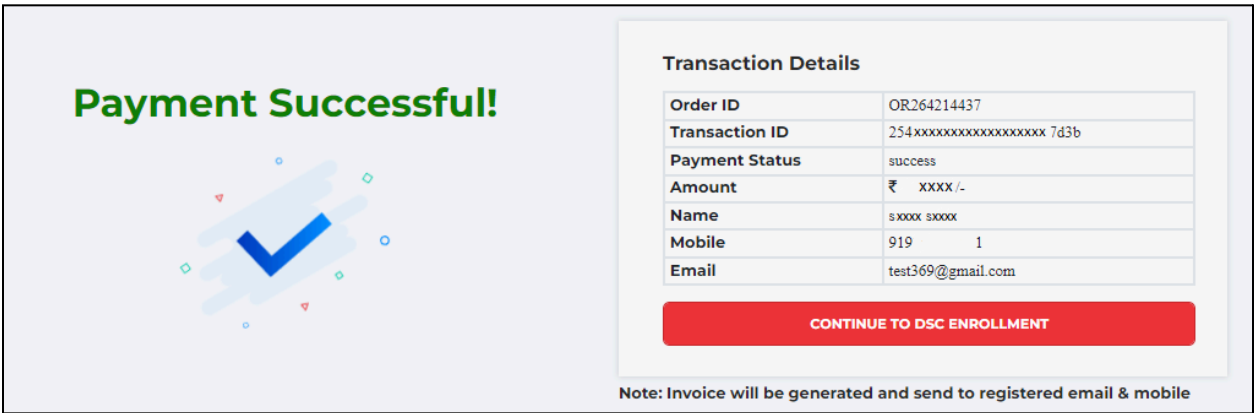

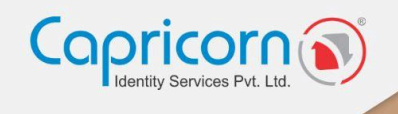

After the payment, you need to eSign your **"Subscriber Agreement."**

As shown in the screenshot below, click on the "Click here to **"login"** link to continue.

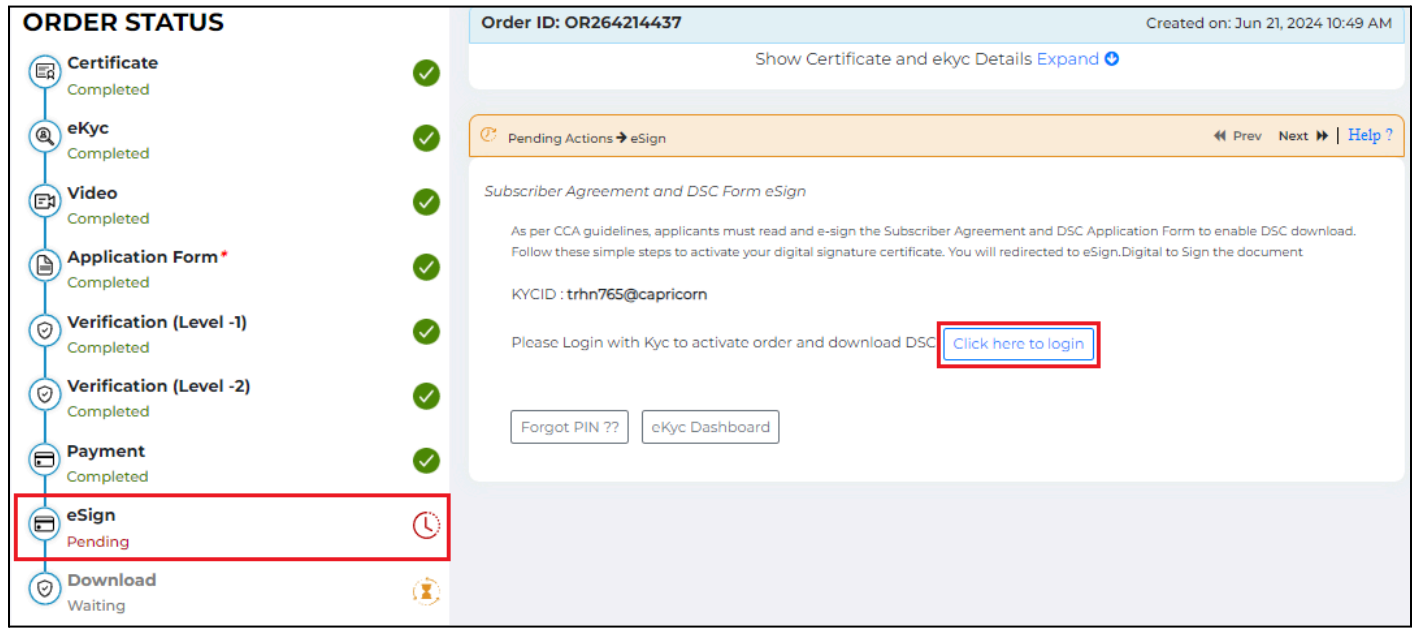

You will need to log in using your eKYC credentials.

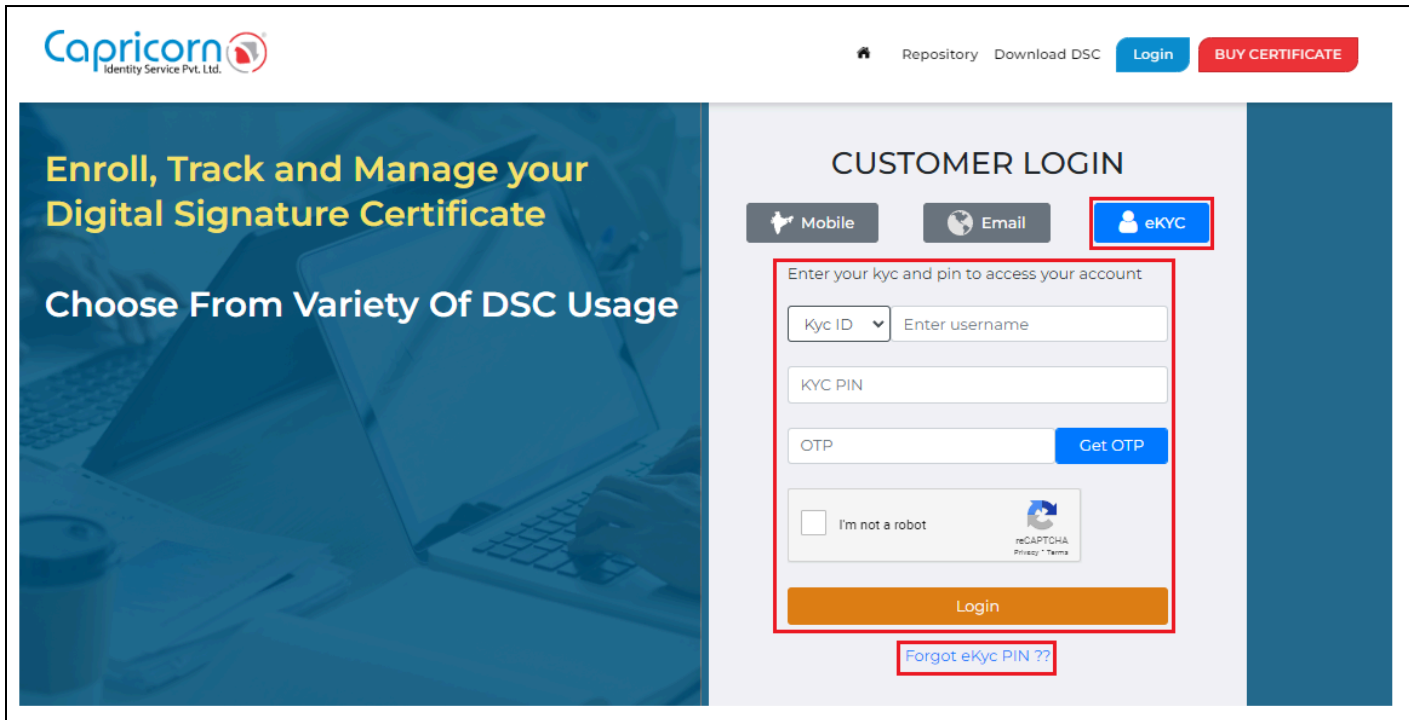

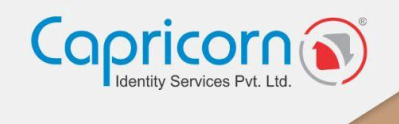

Upon logging in, your eKYC Dashboard will open. Here, you will see your order listed. Click on the **"Form & Agreement eSign"** option to eSign your Subscriber Agreement.

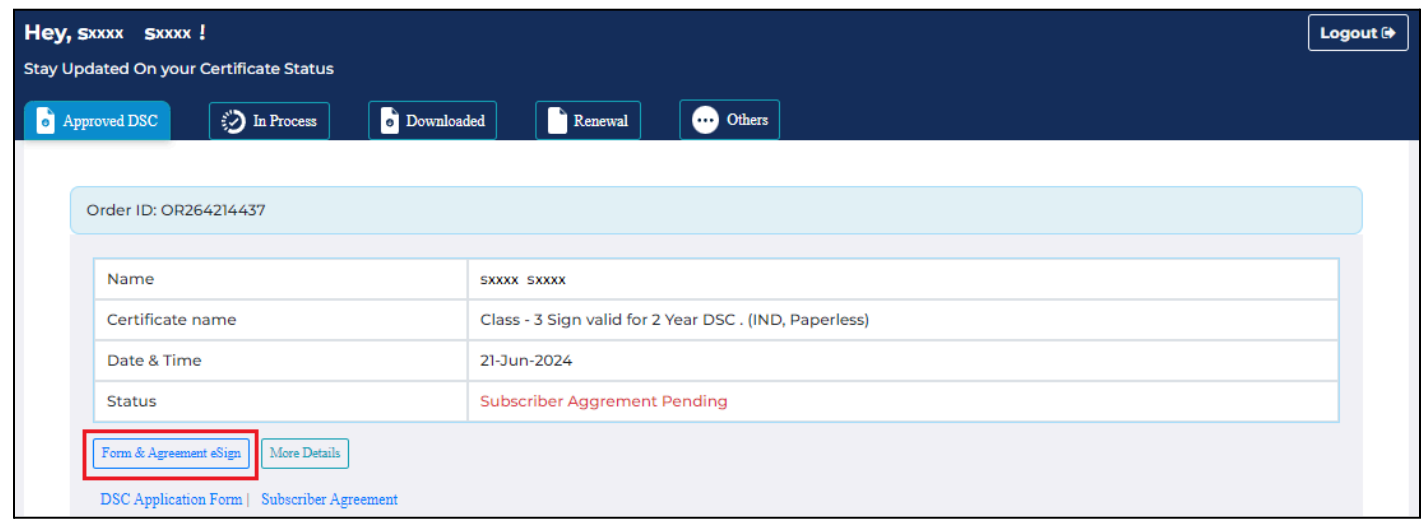

Your Subscriber Agreement will now be signed electronically. This completes the eSign process for your order.

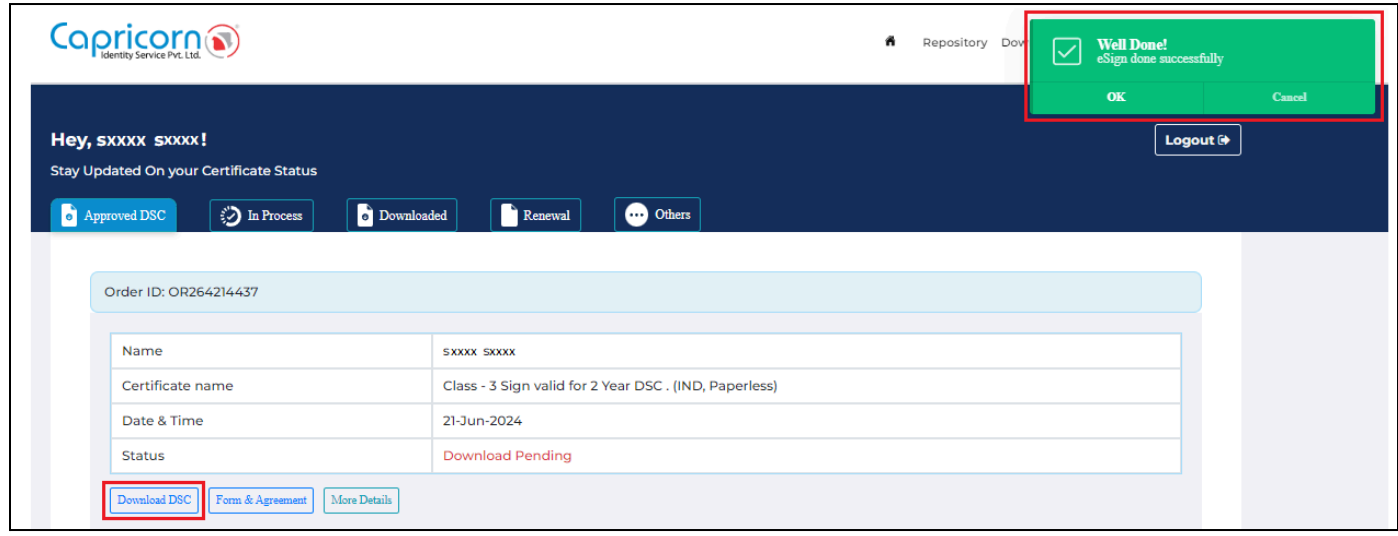

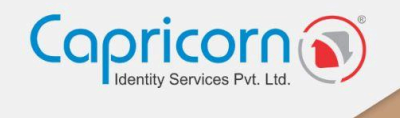

After signing the "Subscriber Agreement", your order will be ready for download. You have to set your **Download Key** before downloading. You will be able to view your **"ORDER ID, PIN CODE, and DOWNLOAD KEY**" on the screen. If you want, you can change your download key too.

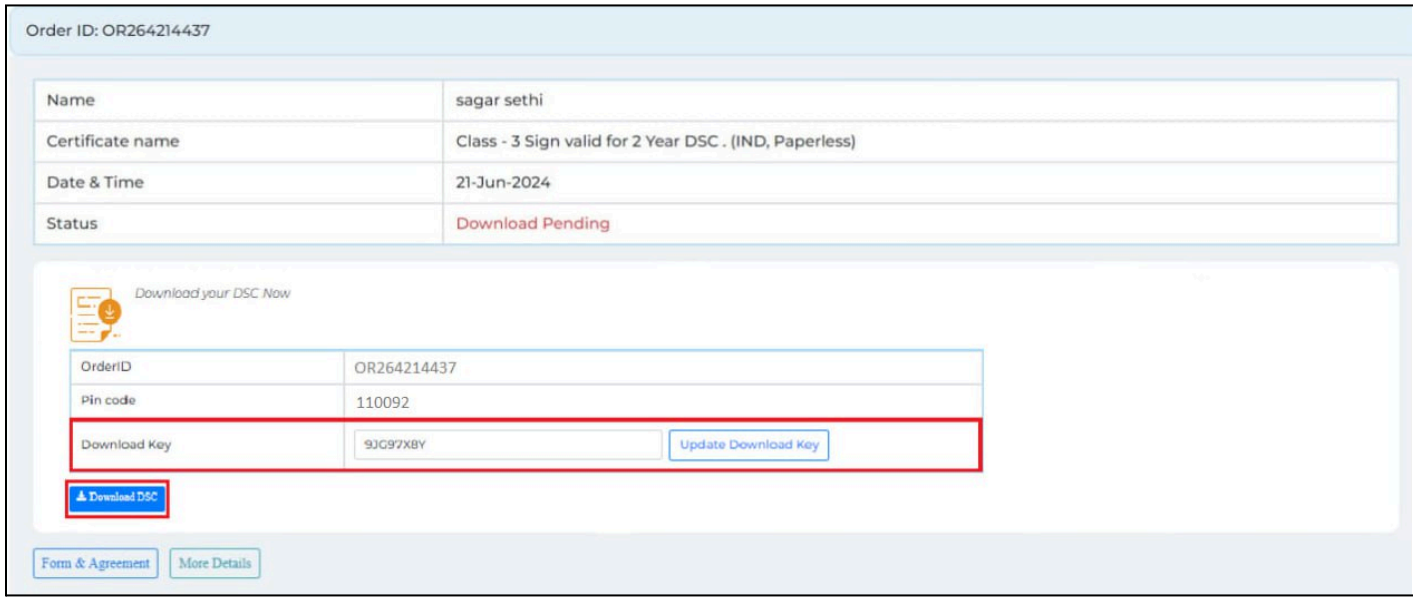

To learn how to download your **Digital Signature Certificate (DSC**), click on the provided link: **"Click here to know how to [download](https://drive.google.com/file/d/1V7aiySE-hDtAeNpgzwIbCs0gIgjJ1adc/view?usp=drive_link) your DSC."**